# IPC\_D1203-B0003P30D1812

# **Release Notes**

Zhejiang Uniview Technologies Co., Ltd

## IPC\_D1203-B0003P30D1812

### Release Notes

Keywords: Version information, version upgrade

Abstract: This document provides detailed version information and upgrade procedure for IPC\_D1203-B0003P30D1812.

#### Acronym:

| Acronym | Full Name |
|---------|-----------|
| IPC     | IP Camera |

## Content

| 1 Version Information3                    |
|-------------------------------------------|
| 1.1 Version Number ······3                |
| 1.2 Release History ······3               |
| 1.3 Version Mapping Table ······3         |
| 2 Feature Change Description3             |
| 3 Version Upgrade Description6            |
| 4 Version Upgrade Procedure6              |
| 4.1 Upgrade Overview ······6              |
| 4.1.1 Version Upgrade Environment ······6 |
| 4.1.2 Version Upgrade Modes······7        |
| 4.2 Upgrade Procedure ······7             |
| 4.2.1 Upgrade Through the Web ······7     |

## 1 Version Information

### 1.1 Version Number

IPC\_D1203-B0003P30D1812

### 1.2 Release History

#### Table1Released versions

| Version No.                  | Basic Version No.                               | Released On | Remarks          |  |
|------------------------------|-------------------------------------------------|-------------|------------------|--|
| IPC_D1203-B0003P30D1812      | IPC_D1203-B0003P30D1812 IPC_D1203-B0003P20D1812 |             | Improved release |  |
| Table2 Version mapping table |                                                 |             |                  |  |

| Product Mapping Item | Version No. (For External) |  |
|----------------------|----------------------------|--|
| NVR                  | B3401.17.0.190528          |  |

### 1.3 Version Mapping Table

Table3Product models and corresponding versions

| Product Series   | IPC Series                                                                                          |  |  |
|------------------|----------------------------------------------------------------------------------------------------|--|--|
| Series           | IPC2122LR3、IPC3612LR3、IPC322LR3、IPC2C22LR6、IPC                                                      |  |  |
| Models           | IPC2122LR3series:IPC2122LR3-PF40-E、IPC2122LR3-PF60-E、IPC2122LR3-F40-E                               |  |  |
|                  | IPC3612LR3series: IPC3612LR3-PF40-E、IPC3612LR3-PF28-E                                               |  |  |
|                  | IPC322LR3series: IPC322LR3-VSPF28-E、IPC322LR3-VSPF40-E                                              |  |  |
|                  | IPC2C22LR6 series:IPC2C22LR6-F40-E、IPC2C22LR6-PF40-E、IPC2C22LR6-PF60-E                              |  |  |
|                  | IPC series: IPC-B112-PF28、IPC-B112-PF40、IPC-D112-PF28、IPC-D112-PF40、<br>IPC-T112-PF28、IPC-T112-PF40 |  |  |
| Target file name | IPC_D1203-B0003P30D1812.zip                                                                         |  |  |

### 2 Feature Change Description

#### P30D1812:

| Item                    | Feature | Description                                                                      |
|-------------------------|---------|----------------------------------------------------------------------------------|
| Newly added<br>features | None    | None                                                                             |
| Improved<br>features    | Log     | Includes IR cut switch count in logs to facilitate judgment on its service life. |
| Deleted<br>features     | None    | None                                                                             |

#### P20D1812:

| Item        | Feature           | Description                                             |
|-------------|-------------------|---------------------------------------------------------|
| Newly added | New added models: | IPC-D112-PF28、IPC-D112-PF40、IPC-T112-PF28、IPC-T112-PF40 |
| features    |                   |                                                         |
| Improved    | None              | None                                                    |
| features    |                   |                                                         |
| Deleted     | None              | None                                                    |
| features    | None              | None                                                    |

#### P10D1812:

| Item        | Feature                     | Description                                                       |  |  |  |
|-------------|-----------------------------|-------------------------------------------------------------------|--|--|--|
|             | Illegal login lock          | Add illegal login lock on the Web interface. When enabled,        |  |  |  |
|             |                             | the account will be locked after 5 consecutive wrong              |  |  |  |
|             |                             | passwords.                                                        |  |  |  |
|             | NTP server port             | NTP server port configurable.                                     |  |  |  |
| Newly added | SDDP                        | Add <b>SDDP</b> and <b>Identify</b> settings in <b>Demo</b> page. |  |  |  |
| features    | Refresh <b>Storage</b> page | Storage page refreshes after the storage medium is                |  |  |  |
|             |                             | formatted.                                                        |  |  |  |
|             | English/Chinese             | Distribution products support English/Chinese language            |  |  |  |
|             | language                    | switch.                                                           |  |  |  |
|             | New added models            | IPC-B112-PF28、IPC-B112-PF40                                       |  |  |  |
| Improved    | Streams                     | For E model device, the maximum number of streams                 |  |  |  |
| features    |                             | changes from 4 to 8.                                              |  |  |  |
| Deleted     | None                        | None                                                              |  |  |  |
| features    | INUTE                       |                                                                   |  |  |  |

P30D1809:

None

#### P20D1809:

| Item        | Feature          | Description                        |
|-------------|------------------|------------------------------------|
| Newly added | New added models | IPC2C22LR6-F40-E、IPC2C22LR6-PF40-E |
| features    |                  | IPC2C22LR6-PF60-E                  |
| Improved    | None             | None                               |
| features    | None             | None                               |
| Deleted     | None             | None                               |
| features    | INUTE            | None                               |

P10D1809:

| Item                                                                                                | Feature                                               | Description                                                                                                    |  |  |
|----------------------------------------------------------------------------------------------------|-------------------------------------------------------|----------------------------------------------------------------------------------------------------|--|--|
| Alarm report to<br>EZVMS over WAN<br>Old password<br>required when<br>Newly added changing password |                                                       | Alarm report to EZVMS over the WAN.                                                                                                    |  |  |
|                                                                                                    | Old password is required when changing user password. |                                                                                                    |  |  |
| features                                                                                            | SSL certificate<br>signature algorithm<br>change      | The signature algorithm for SSL certificate changes from SHA-1 to SHA-2.                                                                                           |  |  |
|                                                                                                    | Open source software licenses                         | Add open source software licenses on the Basic Info page of Web interface.                                                                                         |  |  |
| Improved<br>features                                                                                | Record IP and port of operation source in logs        | When configuring or managing IPC on platform, NVR or<br>IPC Web interface, the IP address and port number of the<br>operation source will be recorded in IPC logs. |  |  |
| Deleted<br>features                                                                                 | None                                                  | None                                                                                                    |  |  |

## 3 Version Upgrade Description

None.

## 4 Version Upgrade Procedure

### 4.1 Upgrade Overview

#### 4.1.1 Version Upgrade Environment

#### 1. Network Architecture for Upgrade

Figure1Network architecture

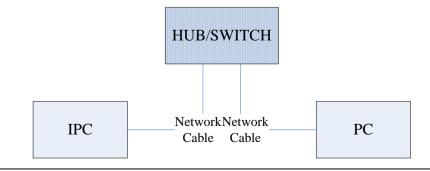

As shown in this figure, the version files are stored on the PC that is connected to the IPCs through the network.

#### 4.1.2 Version Upgrade Modes

You can upgrade through the Web.

### 4.2 Upgrade Procedure

#### 4.2.1 Upgrade Through the Web

- (1) Log in to the Web interface as admin (default password: 123456).
- (2) Click Setup>Maintenance>Device Maintenance. The Device Maintenance page is displayed.

| Firmware Upgrade      |                                                                                |        |                              |
|-----------------------|--------------------------------------------------------------------------------|--------|------------------------------|
| Upgrade File          |                                                                                | Browse | Upgrade Upgrade Boot Program |
| Device Restart        |                                                                                |        |                              |
| Restart               | Restart the device.                                                            |        |                              |
| 🗌 Enable Auto Restart | Each Day V 02:00:00                                                            | OK     |                              |
| Config Management     |                                                                                |        |                              |
| Default               | Keep current network and user settings and restore other settings to defaults. |        |                              |
| Importing             |                                                                                | Browse | Import                       |
| Exporting             | C:\Users\Desktop\tftp                                                          | Browse | Export                       |
| Diagnosis Info        |                                                                                |        |                              |
| Storage Path          | C:\Users\MyLocalFiles\Debug\                                                   | Browse | Download                     |

- (3) Click **Browse** in the **Firmware Upgrade** area. In the **Select** dialog box that appears, select the upgrade file package, for example, IPC\_D1203-XXXXX.zip, and then click **Open**.
- (4) Click **Upgrade**. You cannot operate on other pages during the upgrade process.
- (5) Wait till the upgrade is completed. A message appears to indicate successful upgrade and prompt you to log in again after the device restarts.

The information in this manual is subject to change without notice.

<sup>© 2014-2019,</sup> Zhejiang Uniview Technologies Co., Ltd. All Rights Reserved.

No part of this manual may be reproduced or transmitted in any form or by any means without priorwritten consent of Zhejiang Uniview Technologies Co., Ltd.